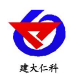

# **RS-YC-N01-2D** 压差变送器用户手册

文档版本: V1.2

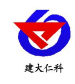

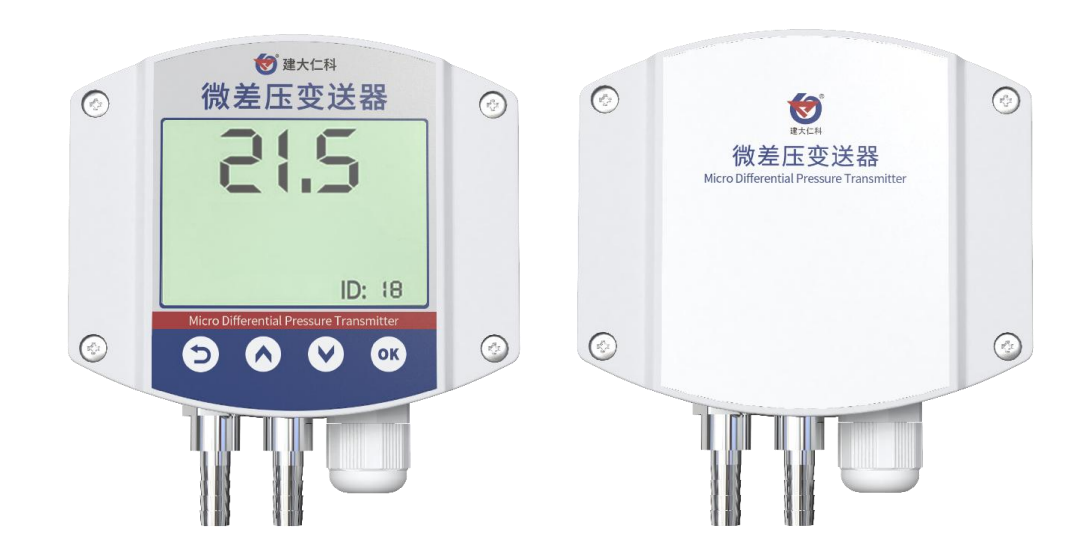

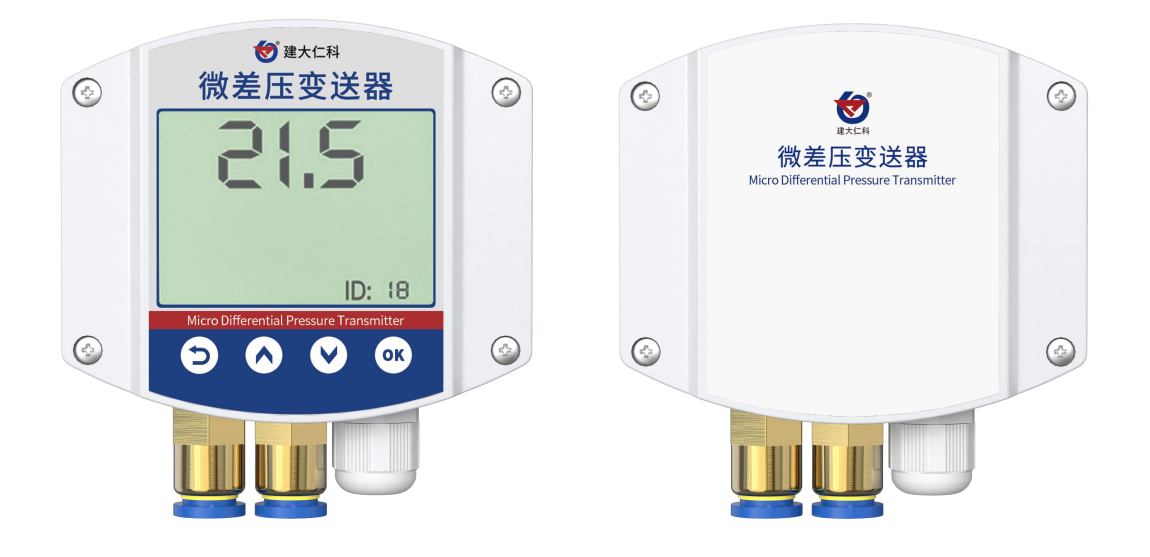

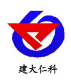

#### 目录

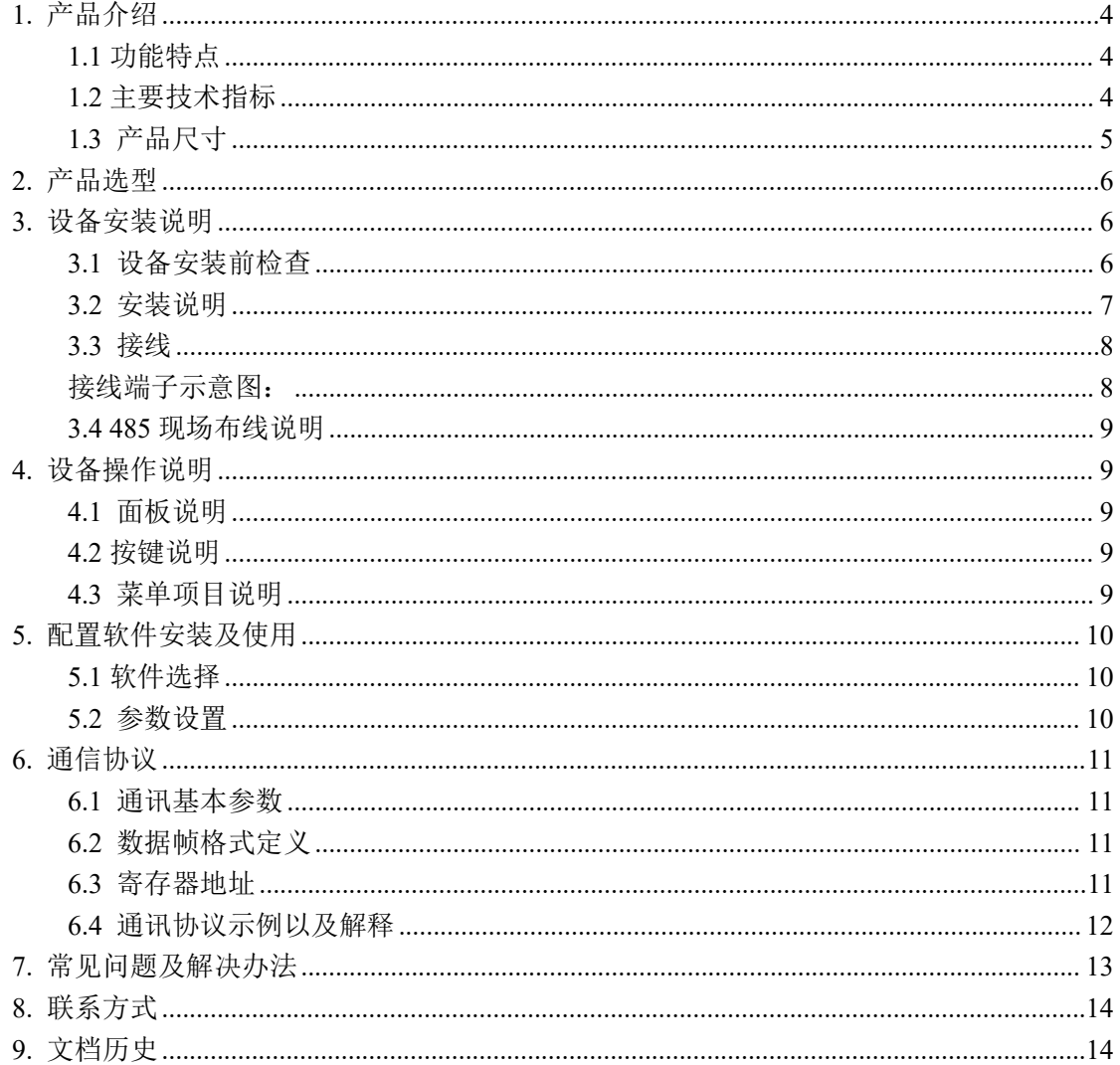

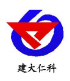

## <span id="page-3-0"></span>**1.** 产品介绍

压差变送器采用 MEMS 压力传感器和专用调理芯片,传感器采用当前先进的压力传感 器技术和高集成、低功耗和高精度的数字处理技术,提供完整的压力校准和温度补偿。

产品采用 485 通信接口标准 ModBus-RTU 通信协议通信距离最远 2000 米,可无缝接入 现场 PLC、组态软件、组态屏、工业控制器。亦可接入我司配套的网络型集中器,监控主 机将数据上传至我司免费的监控云平台,通过浏览器或手机 APP 便可查看实时数据、历史 数据、报警记录等。

压差变送器可用于检测差压和表压压力,广泛应用于医疗、洁净室、锅炉、除尘器、吸 尘器、电厂、空调等环境中的压力测量。

#### <span id="page-3-1"></span>**1.1** 功能特点

- 量程覆盖范围宽, -10kPa~10kPa 可选;
- 防护等级 IP54;
- 反极性保护和瞬间过电流过电压保护,符合 EMI 防护要求;
- 压力过压保护、瞬间可耐 2.5 倍过压;
- 温度自动补偿,温飘自动修正;
- 485 通信接口标准 ModBus-RTU 通信协议;
- 带液晶显示,可实时显示压差值;

#### <span id="page-3-2"></span>**1.2** 主要技术指标

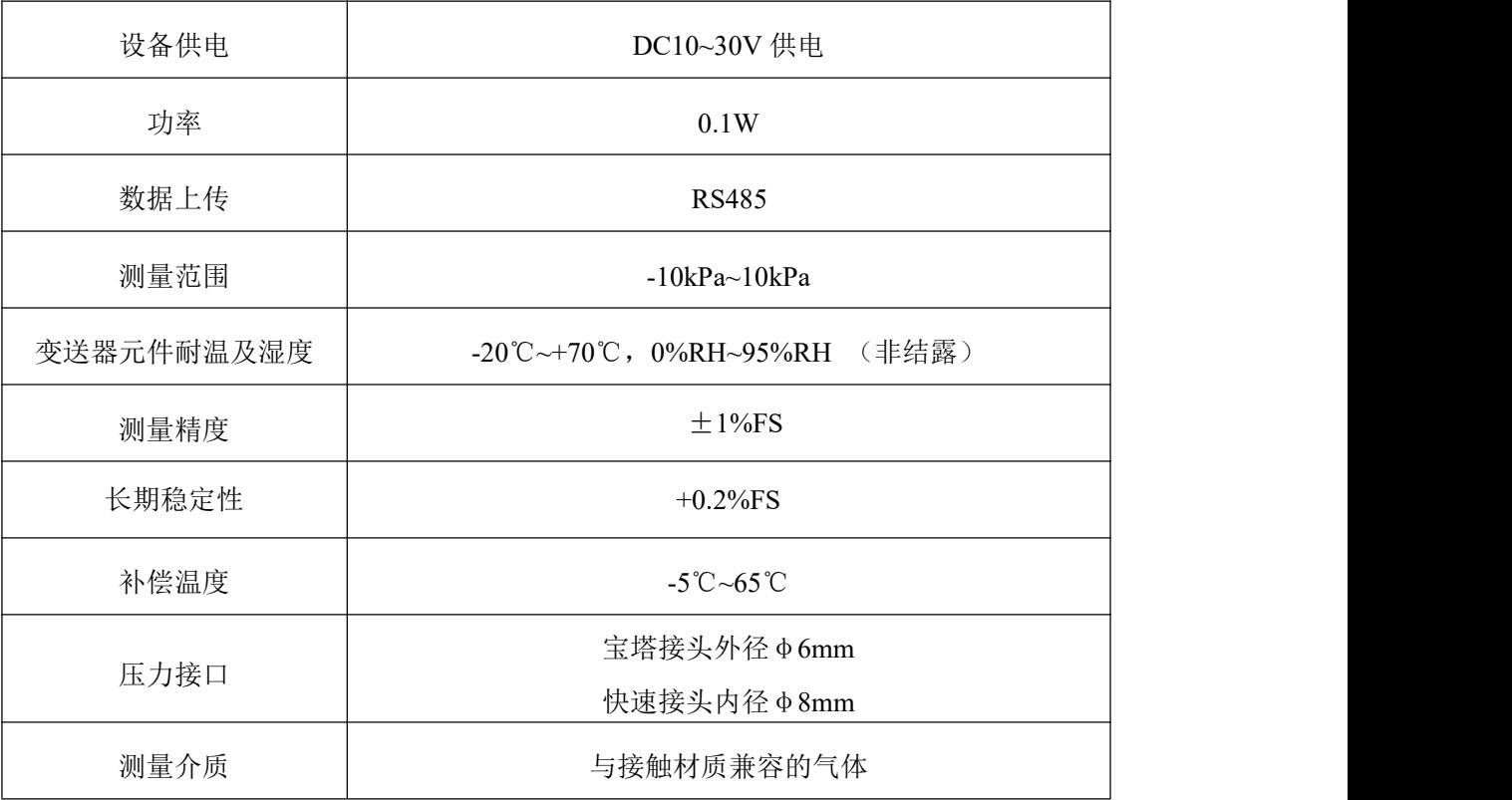

<span id="page-4-0"></span>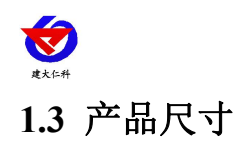

带显示:

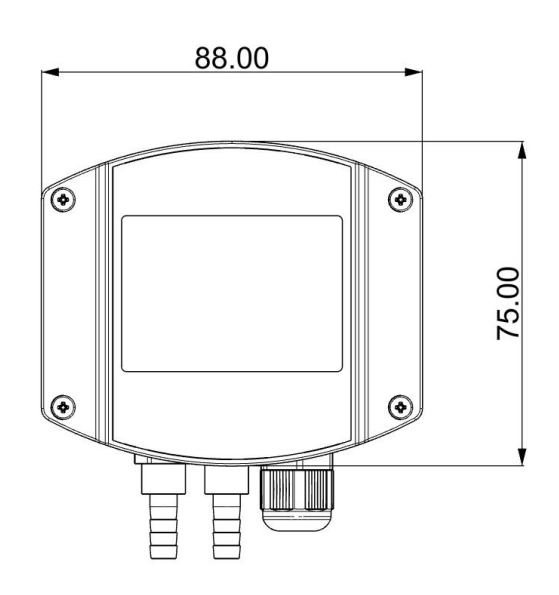

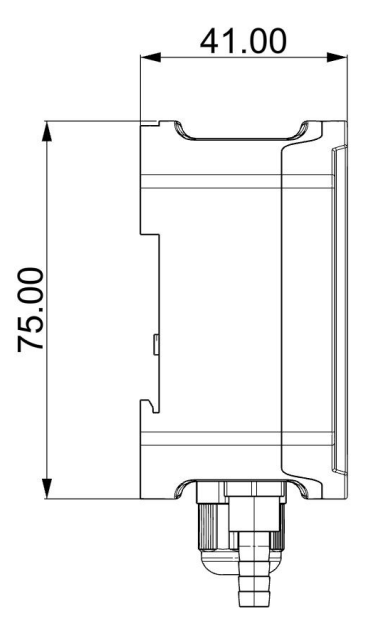

不带显示:

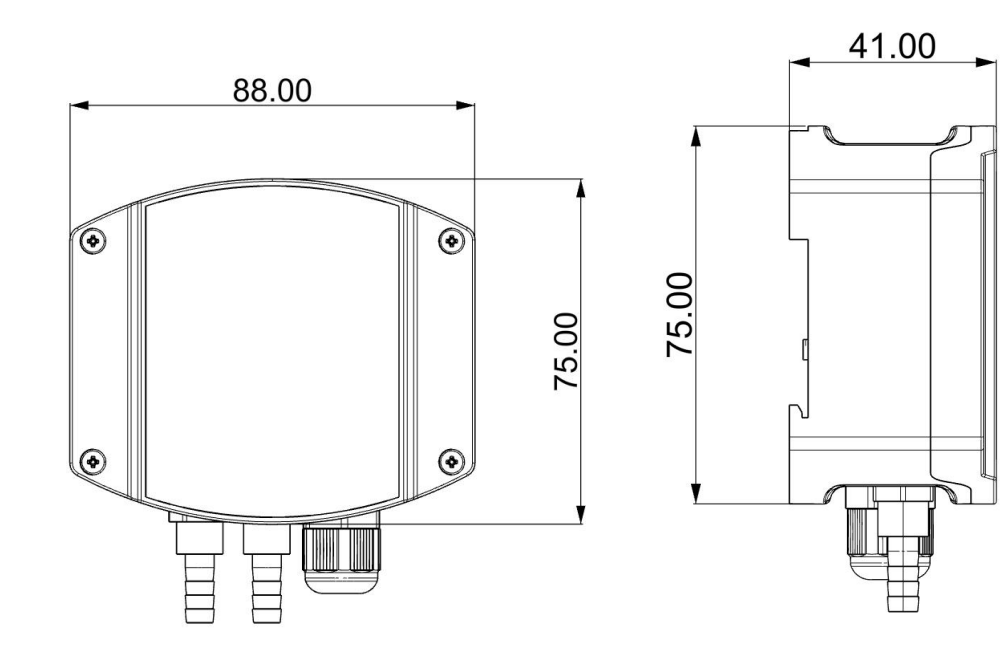

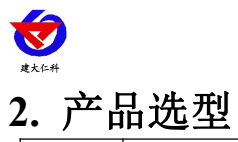

<span id="page-5-0"></span>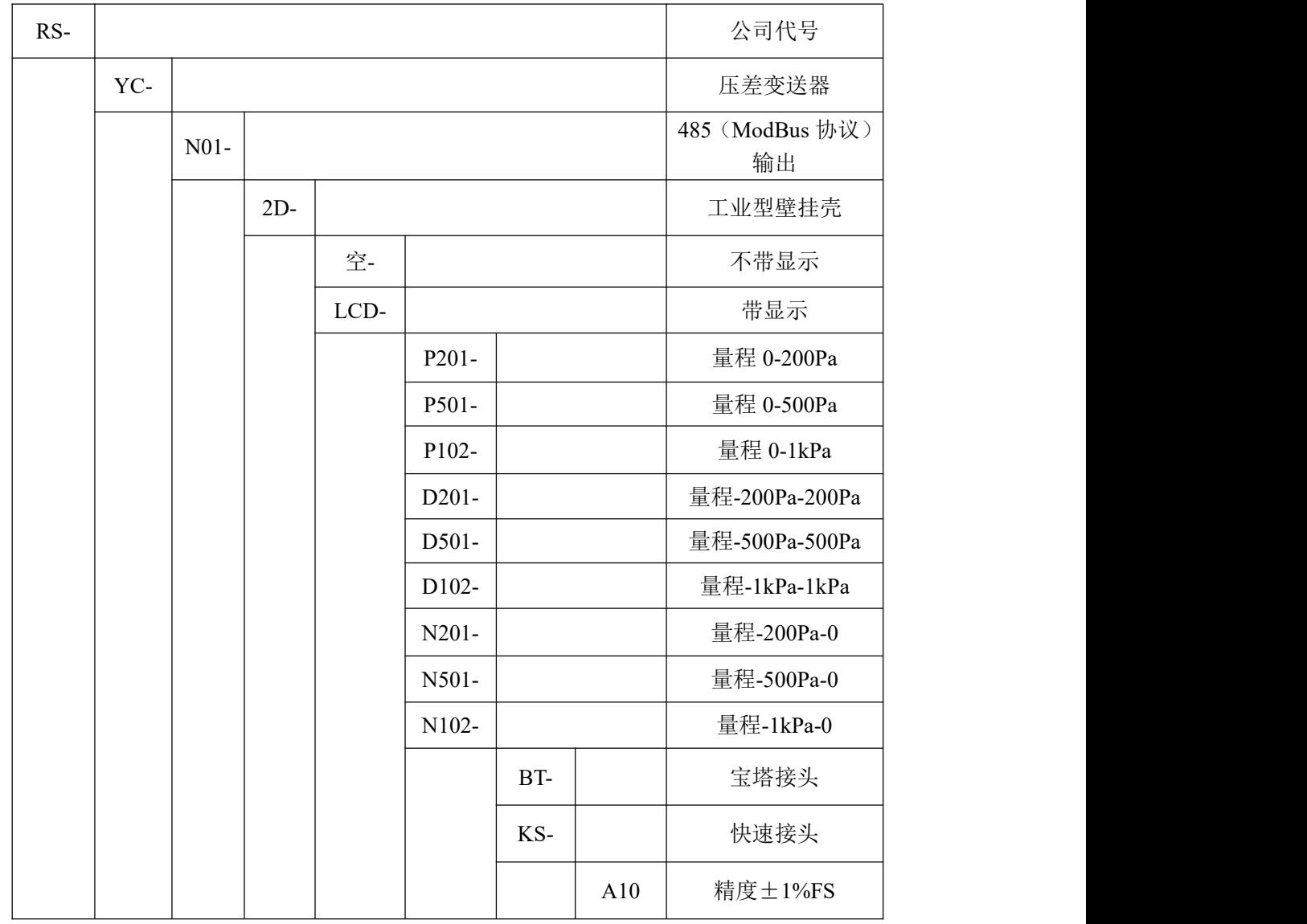

## <span id="page-5-1"></span>**3.** 设备安装说明

## <span id="page-5-2"></span>**3.1** 设备安装前检查

■ 压差变送器设备 1 台

■ 合格证、保修卡等

■ 膨胀螺丝包 3 包

■ 导气管 2 个

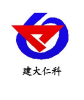

<span id="page-6-0"></span>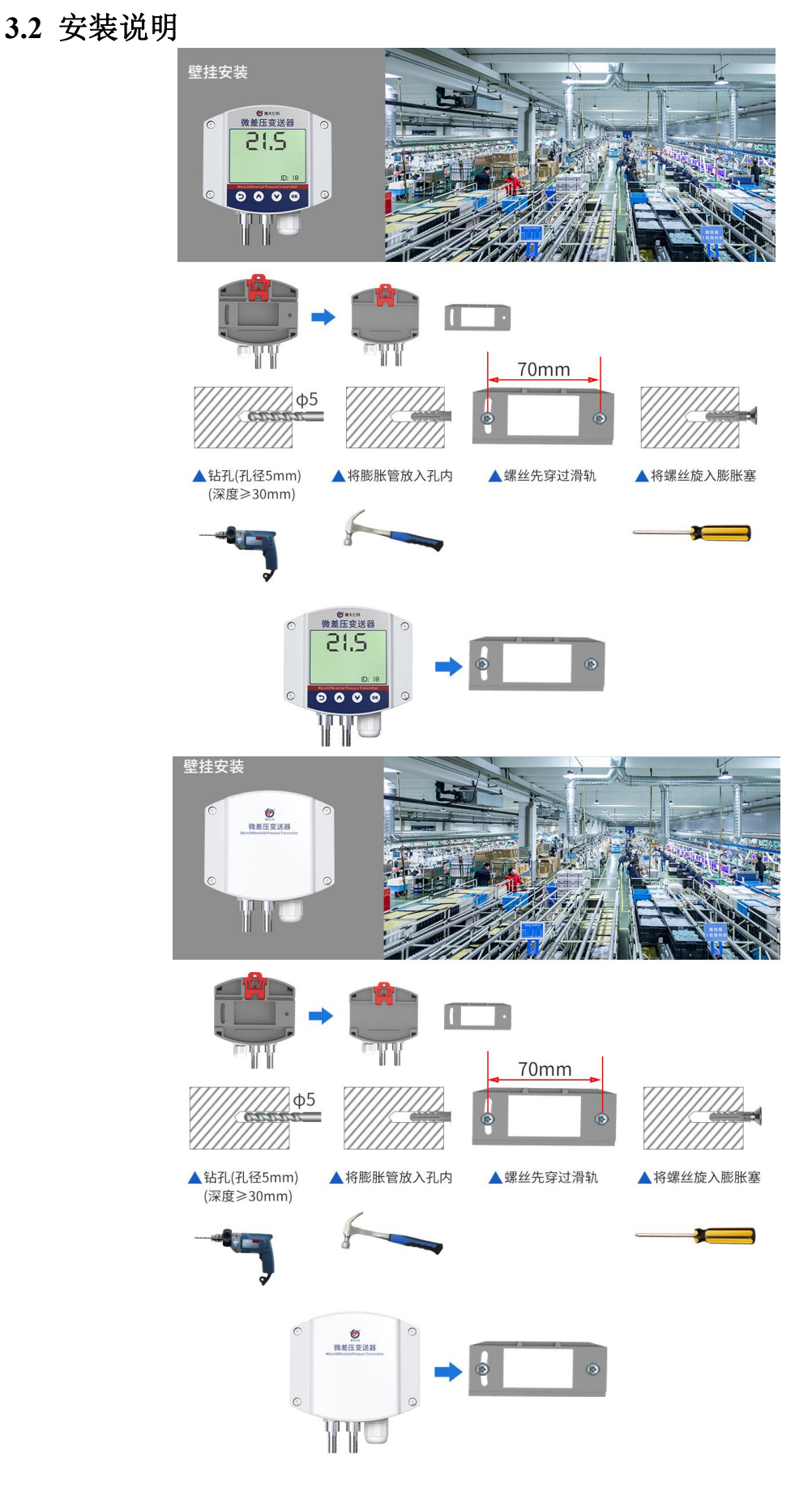

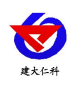

左侧接口为高压口,右侧接口为低压口。例如:测量两处压差时,将设备下方两个接口 分别接向两处。测量室内外压差时,将高压口通入室内,低压口通入室外。

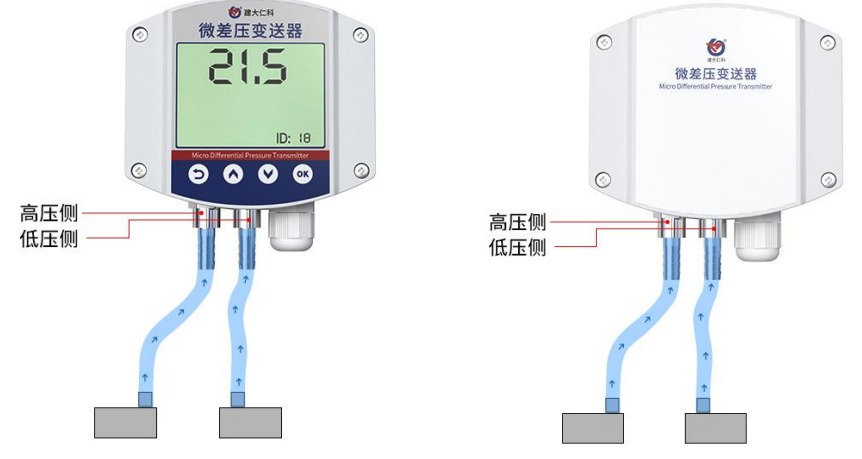

宽电压电源输入 10~30V 均可。485 信号线接线时注意 A/B 两条线不能接反, 总线上多 台设备间地址不能冲突。

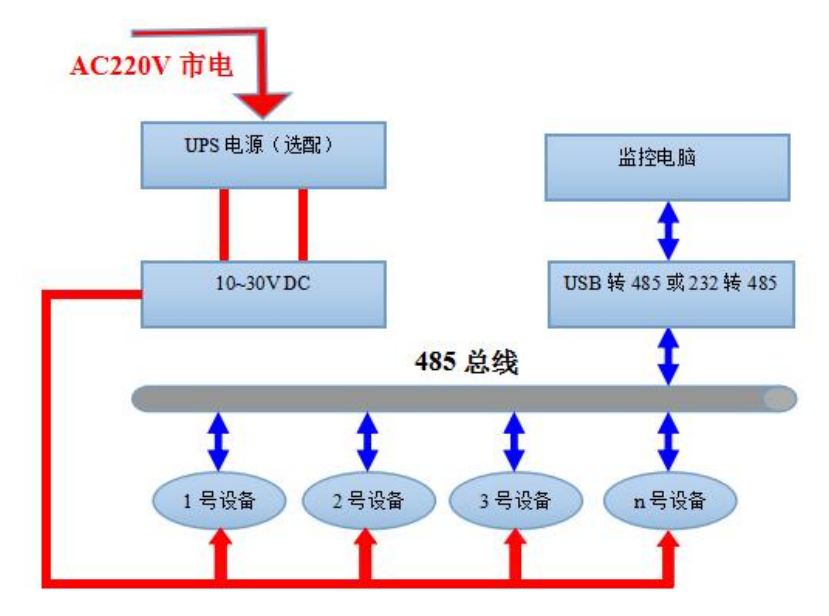

#### <span id="page-7-0"></span>**3.3** 接线

<span id="page-7-1"></span>接线端子示意图:

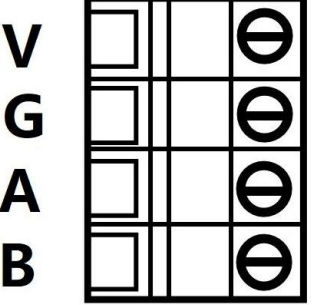

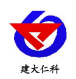

RS-YC-N01-2D 压差变送器用户手册 V1.2

|    | 端子标识 | 说明              |
|----|------|-----------------|
| 电源 |      | 电源正 (10~30V DC) |
|    | G    | 电源负             |
| 通信 | A    | $485-A$         |
|    | В    | $485 - B$       |

#### <span id="page-8-0"></span>**3.4 485** 现场布线说明

多个 485 型号的设备接入同一条总线时,现场布线有一定的要求,具体请参考资料包中 《485 设备现场接线手册》。

## <span id="page-8-1"></span>**4.** 设备操作说明

#### <span id="page-8-2"></span>**4.1** 面板说明

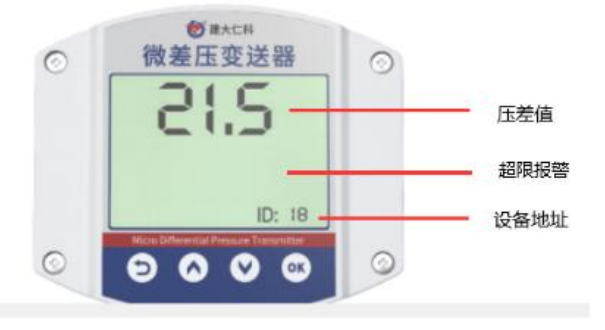

<span id="page-8-3"></span>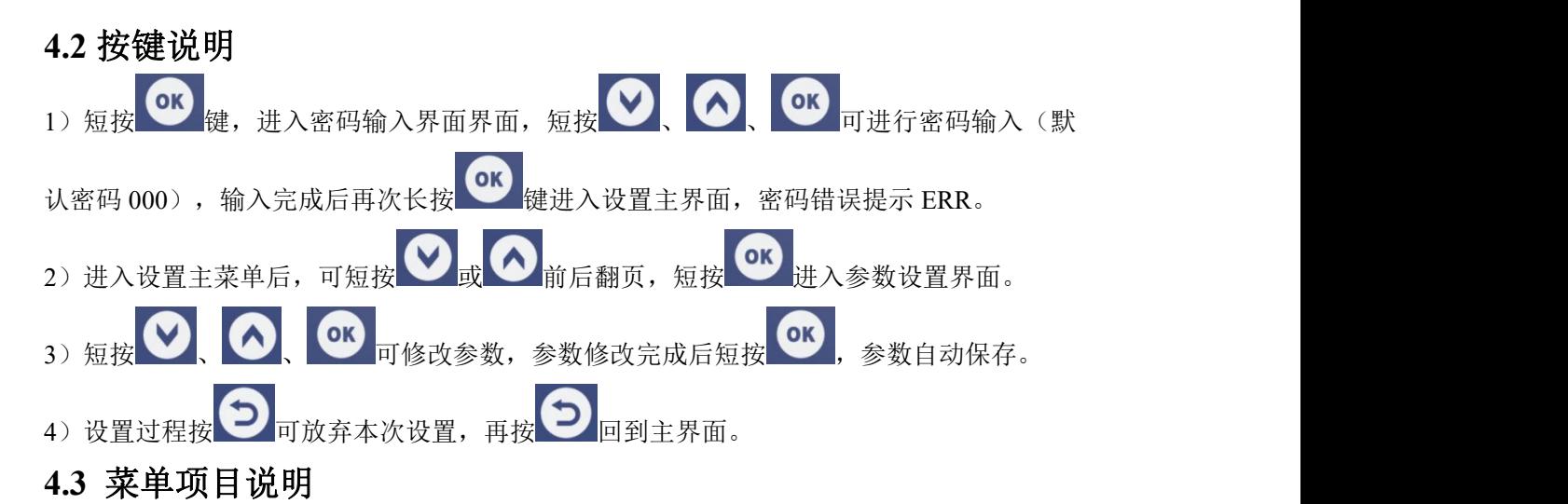

#### <span id="page-8-4"></span>序号 | 项目名称 | 范围及说明 默认 | 权限 | 1 | --H |~100(数值缩小 10 倍),上限报警主 | 100 | 读写 | | 压差值上限报警值,可修改范围:-100 界面压差值下方显示"H"。 100 | 读写 | 2 | --L |~100(数值缩小 10 倍),上限报警主 | -100 | 读写 | \_ 压差值下限报警值,可修改范围:-100 界面压差值下方显示"L"。 -100 读写 3 | AdJ | 设备校准值, 可修改范围: -100~100 | 0 | 读写 4 | COd | 密码, 可修改范围: 000~999 | 000 | 读写

山东仁科测控技术有限公司 9 www.rkckth.com

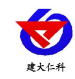

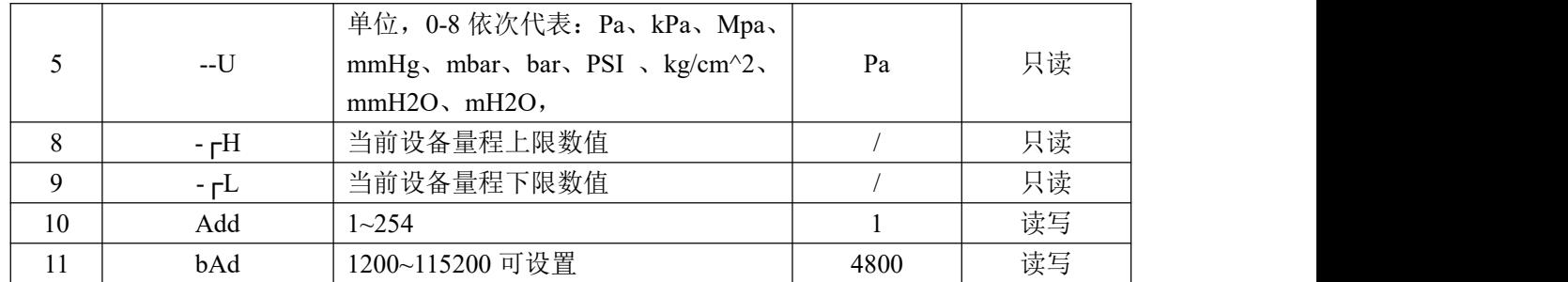

## <span id="page-9-0"></span>**5.** 配置软件安装及使用

<span id="page-9-1"></span>**5.1** 软件选择

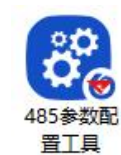

打开资料包, 选择"调试软件"--- "485 参数配置软件", 找到 V5.0.7.12. 打开即可。

#### <span id="page-9-2"></span>**5.2** 参数设置

①、选择正确的 COM 口("我的电脑—属性—设备管理器—端口"里面查看 COM 端口), 下图列举出几种不同的 485 转换器的驱动名称。

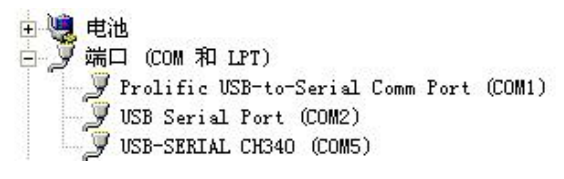

②、单独只接一台设备并上电,点击软件的测试波特率,软件会测试出当前设备的波特率以 及地址, 默认波特率为 4800bit/s,默认地址为 0x01。

③、根据使用需要修改地址以及波特率,同时可查询设备的当前功能状态。

④、如果测试不成功,请重新检查设备接线及485驱动安装情况。

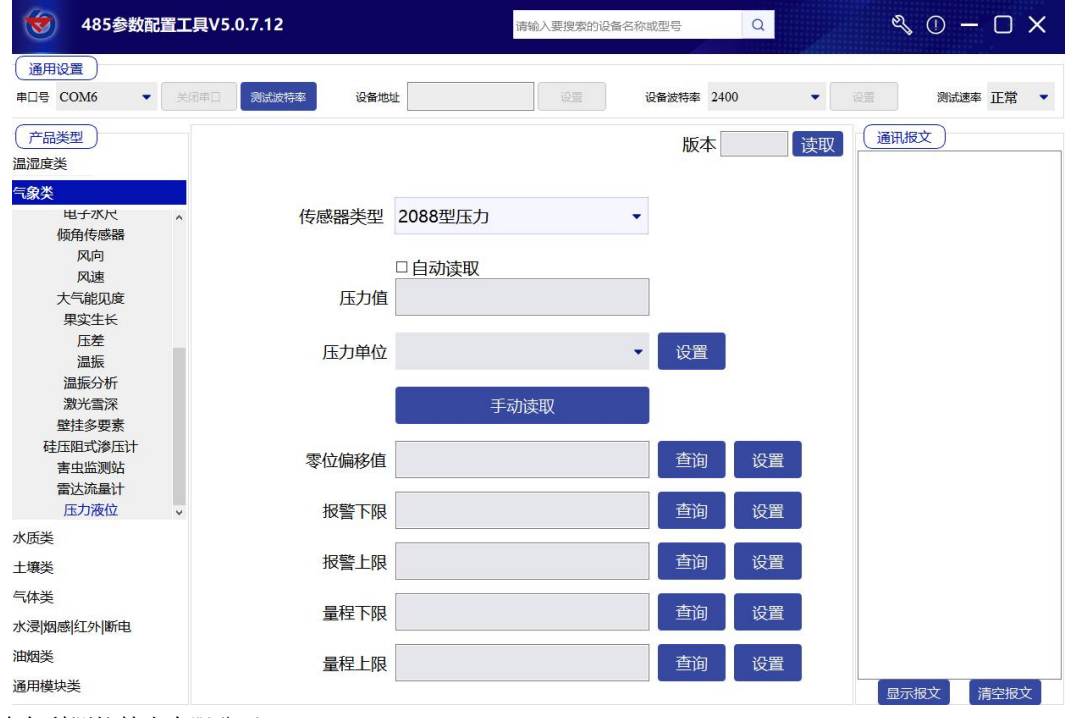

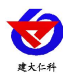

## <span id="page-10-0"></span>**6.** 通信协议

## <span id="page-10-1"></span>**6.1** 通讯基本参数

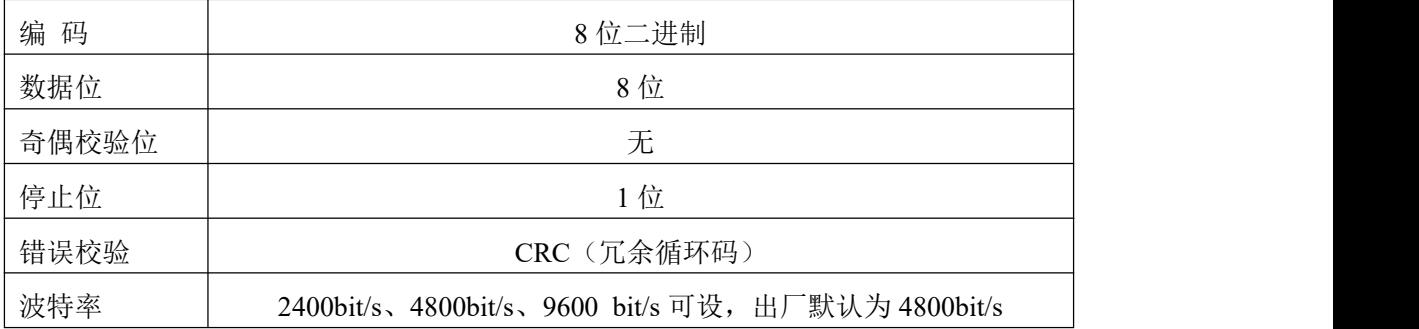

## <span id="page-10-2"></span>**6.2** 数据帧格式定义

采用Modbus-RTU 通讯规约,格式如下:

初始结构 ≥4 字节的时间

地址码 = 1 字节

功能码 = 1 字节

数据区 = N 字节

错误校验 = 16 位CRC 码

结束结构 ≥4 字节的时间

地址码:为变送器的地址,在通讯网络中是唯一的(出厂默认0x01)。

功能码: 主机所发指令功能指示。

数据区:数据区是具体通讯数据,注意16bits数据高字节在前!

CRC码:二字节的校验码。

主机问询帧结构:

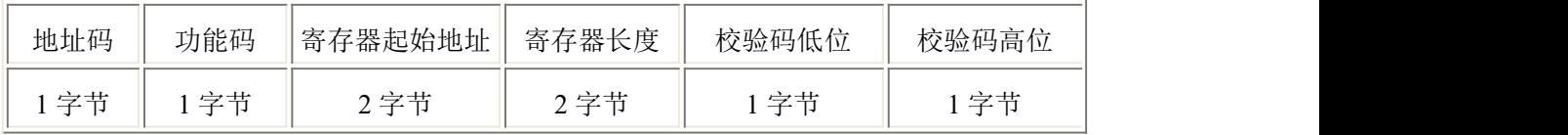

从机应答帧结构:

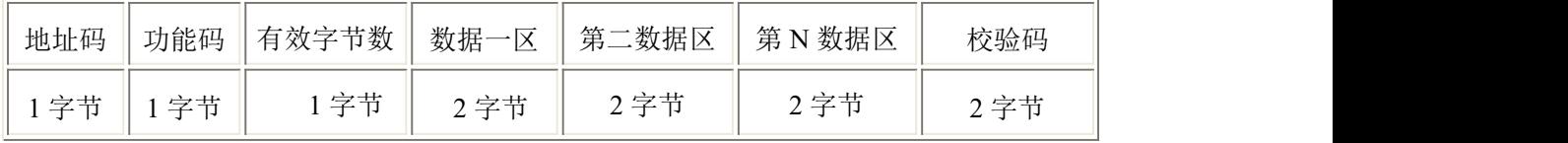

#### <span id="page-10-3"></span>**6.3** 寄存器地址

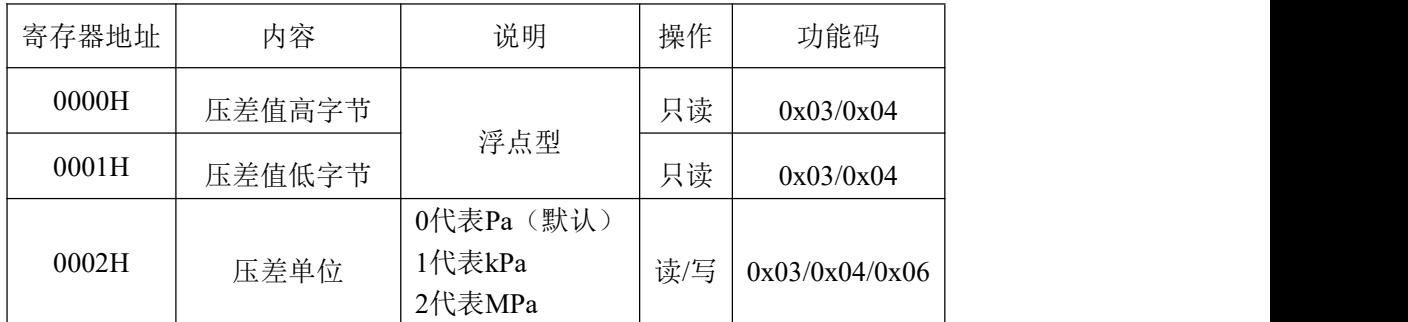

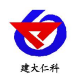

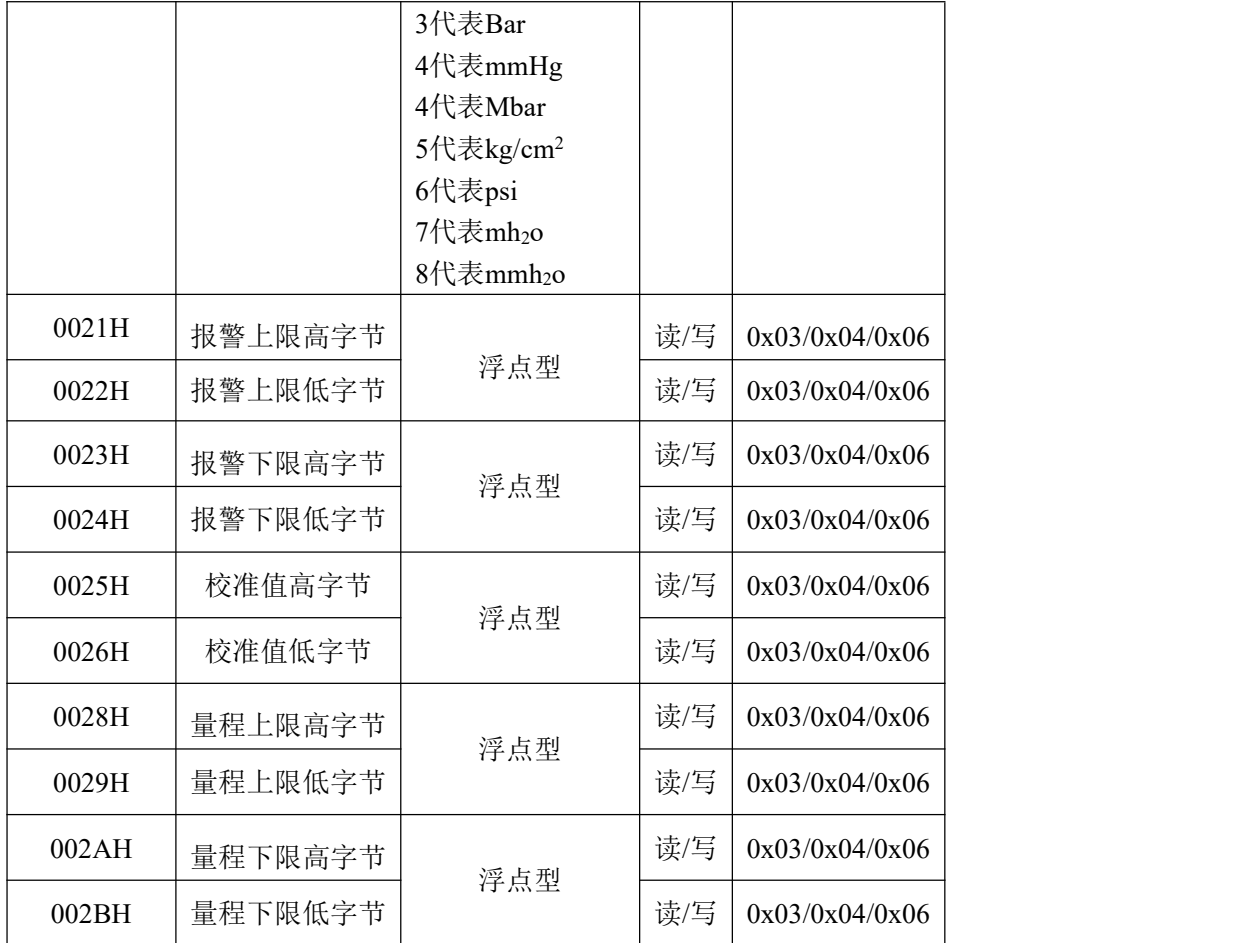

## <span id="page-11-0"></span>**6.4** 通讯协议示例以及解释

#### **6.4.1** 举例:读取设备地址 **0x01** 的实时值

问询帧(16 进制):

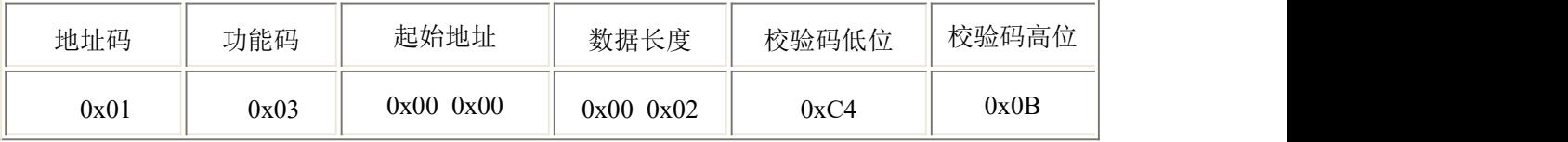

应答帧(16进制):(例如单位是 Pa)

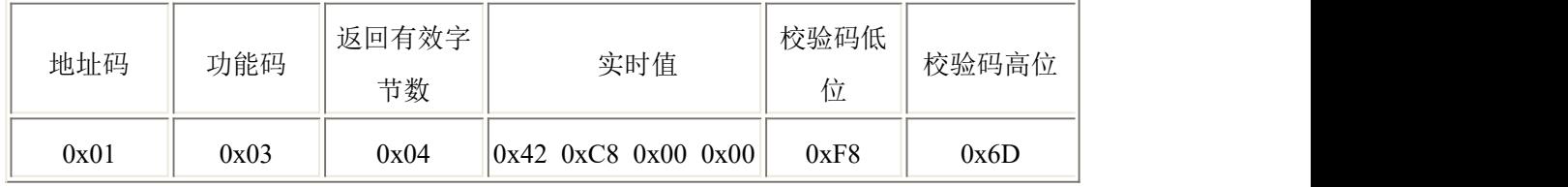

实时值: 42C80000 H=100 => 压力值 100Pa

#### **6.4.2** 设置设备地址 **0x01** 的偏移值

问询帧(16 进制):

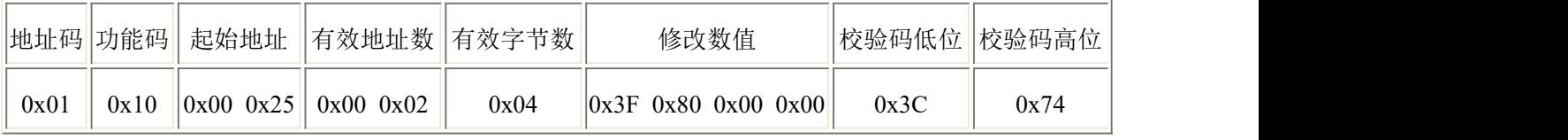

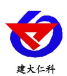

应答帧(16 进制):(例如写入偏移值 1)

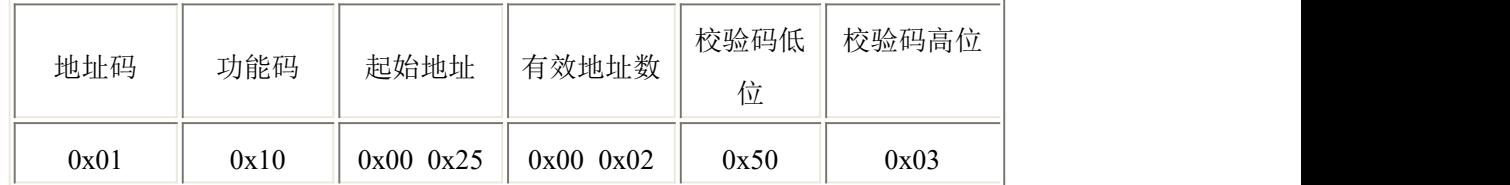

偏移值: 3F800000 H=> 偏移值 = 1

## <span id="page-12-0"></span>**7.** 常见问题及解决办法

设备无法连接到 PLC 或电脑

可能的原因:

1)电脑有多个 COM 口,选择的口不正确

2)设备地址错误, 或者存在地址重复的设备(出厂默认全部为 1).

3)波特率,校验方式,数据位,停止位错误.

4)485 总线有断开,或者 A、B 线接反

5)设备数量过多或布线太长,应就近供电,加 485 增强器,同时增加 120Ω终端电阻。

6)USB 转 485 驱动未安装或者损坏

7)设备损坏。

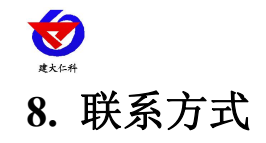

<span id="page-13-0"></span>山东仁科测控技术有限公司

营销中心:山东省济南市高新区舜泰广场 8 号楼东座 10 楼整层

邮编:250101

- 电话:400-085-5807
- 传真:(86)0531-67805165
- 网址:www.rkckth.com
- 云平台地址:www.0531yun.com

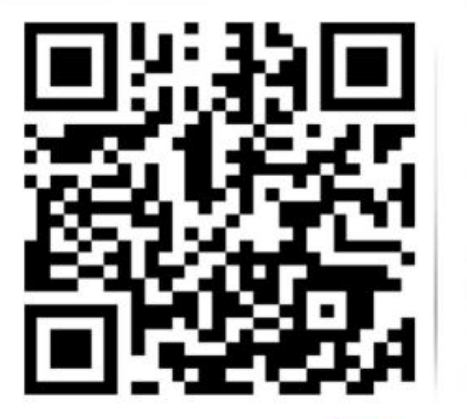

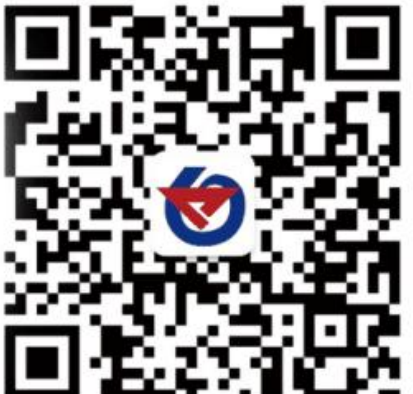

山东仁科测控技术有限公司 官网 欢迎关注微信公众平台,智享便捷服务

## <span id="page-13-1"></span>**9.** 文档历史

- V1.0 文档建立
- V1.1 寄存器地址表格添加支持功能码
- V1.2 增加快速接头选型